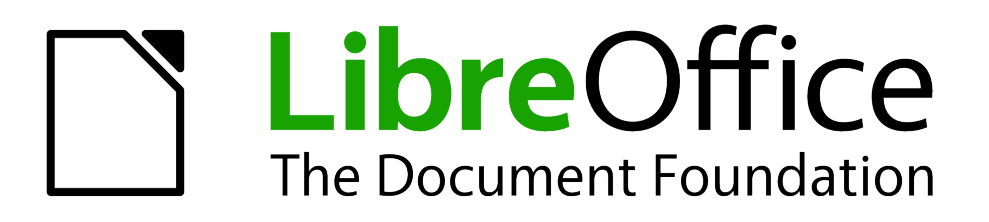

Impress Guide

*Chapter 1 Introducing Impress*

# <span id="page-1-1"></span>**Copyright**

This document is Copyright © 2010–2011 by its contributors as listed below. You may distribute it and/or modify it under the terms of either the GNU General Public License (*<http://www.gnu.org/licenses/gpl.html>*), version 3 or later, or the Creative Commons Attribution License (*<http://creativecommons.org/licenses/by/3.0/>*), version 3.0 or later.

All trademarks within this guide belong to their legitimate owners.

# **Contributors**

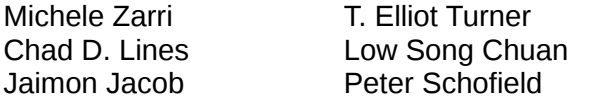

Jean Hollis Weber Muhammad Sufyan Zainalabidin Hazel Russman

# **Feedback**

Please direct any comments or suggestions about this document to: *[documentation@global.libreoffice.org](mailto:documentation@global.libreoffice.org)*

# **Acknowledgments**

This chapter is based on Chapter 1 of the *OpenOffice.org 3.3 Impress Guide*. The contributors to that chapter are:

Agnes Belzunce Peter Hillier-Brook Gary Schnabl Claire Wood **Rachel Kartch** Hazel Russman Linda Worthington

Michele Zarri Jean Hollis Weber Dan Lewis

Tim Kampa, Charles Fannan, and Dana Oliver, students in the Technical and Professional Writing Program at San Francisco State University, wrote a previous version of this document for OpenOffice.org 1.1 (copyright Tim Kampa).

# **Publication date and software version**

Published 19 December 2011. Based on LibreOffice 3.4.4.

# <span id="page-1-0"></span>**Note for Mac users**

Some keystrokes and menu items are different on a Mac from those used in Windows and Linux. The table below gives some common substitutions for the instructions in this chapter. For a more detailed list, see the application Help.

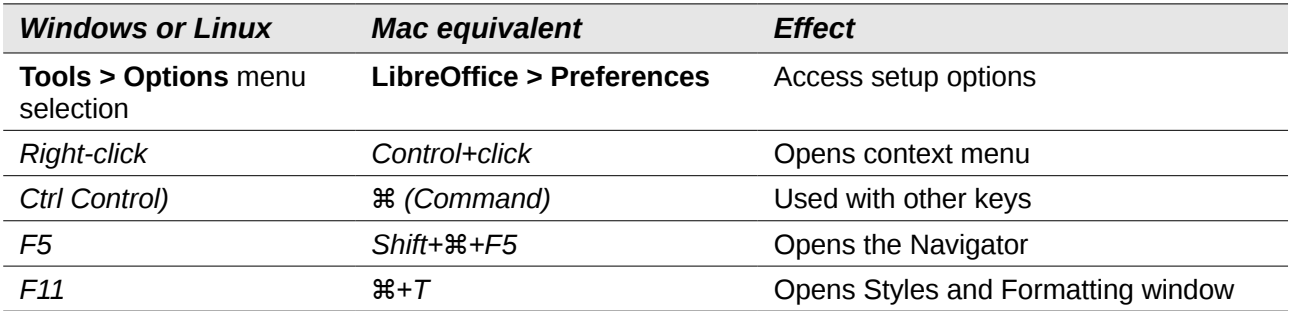

# **Contents**

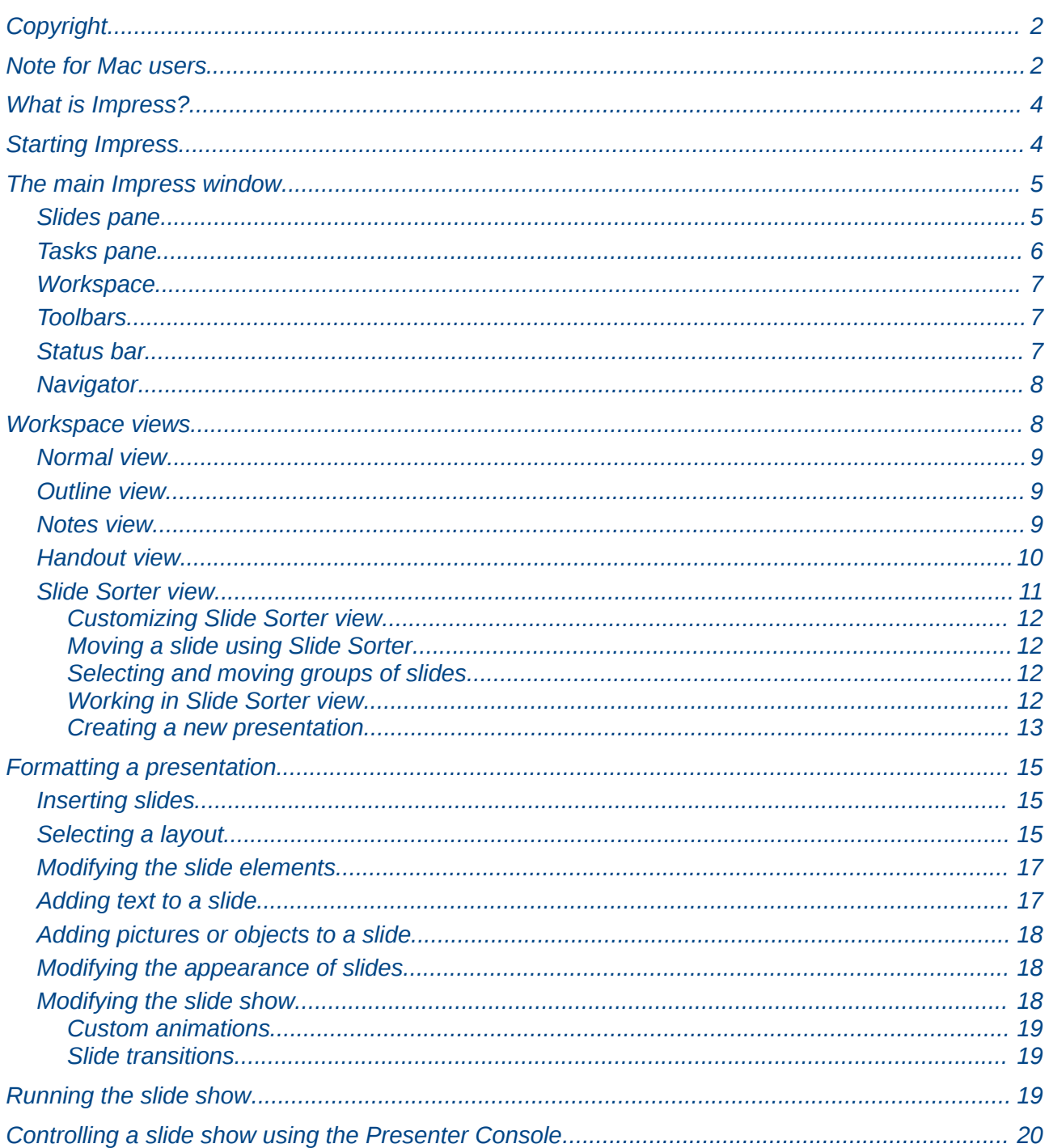

# <span id="page-3-1"></span>**What is Impress?**

Impress is the presentation (slide show) program included in LibreOffice. You can create slides that contain many different elements, including text, bulleted and numbered lists, tables, charts, and a wide range of graphic objects such as clip-art, drawings and photographs. Impress also includes a spelling checker, a thesaurus, text styles, and background styles.

This chapter introduces the Impress user interface and describes how to create a simple slide show using the Presentation Wizard. The other chapters in this guide explain all the features available in Impress that can be used to create more sophisticated slide shows.

To use Impress for more than very simple slide shows requires some knowledge of the elements which the slides contain. Slides containing text use styles to determine the appearance of that text. Creating drawings in Impress is similar to using the Draw program included in LibreOffice. See the *Draw Guide* for more details on how to use the drawing tools.

# <span id="page-3-0"></span>**Starting Impress**

You can start Impress in several ways:

- From the LibreOffice Start Center, if no component is open: click on the Presentation icon.
- From the system menu, the standard menu from which most applications are started. On Windows, it is called the Start menu. On Linux with a Gnome desktop, it is called the Applications menu; on a KDE desktop, it is identified by the KDE logo. On Mac OS X, it is the Applications menu. Details vary with your operating system; see Chapter 1 in the *Getting Started Guide*.
- From the LibreOffice Quickstarter, if it is present on your operating system.
- From any open component of LibreOffice: click the triangle to the right of the **New** icon on the main toolbar and select *Presentation* from the drop-down menu, or choose **File > New > Presentation** from the menu bar.

#### **Note** When LibreOffice was installed on your computer, in most cases a menu entry for each component was added to your system menu. The exact name and location of these menu entries depend on the operating system and graphical user interface.

When you start Impress for the first time, the Presentation Wizard is shown. Here you can choose from the following options:

- **Empty presentation, which gives you a blank document**
- **From template,** which is a presentation designed with a template of your choice
- **Open existing presentation**
- Click **Create** to open the main Impress window.

For detailed instructions about how to use the Presentation Wizard, see ["Creating a new](#page-12-0) [presentation"](#page-12-0) on page [13.](#page-12-0)

If you prefer not to use the Presentation Wizard, select the **Do not show this wizard again** option before clicking **Create**. You can enable the wizard again later under **Tools > Options > LibreOffice Impress > General > New document**, and select the **Start with wizard** option.

# <span id="page-4-1"></span>**The main Impress window**

The main Impress window [\(Figure 1\)](#page-4-2) has three parts: the *Slides pane*, the *Workspace*, and the *Tasks pane*. Additionally, several toolbars can be displayed or hidden during the creation of a presentation.

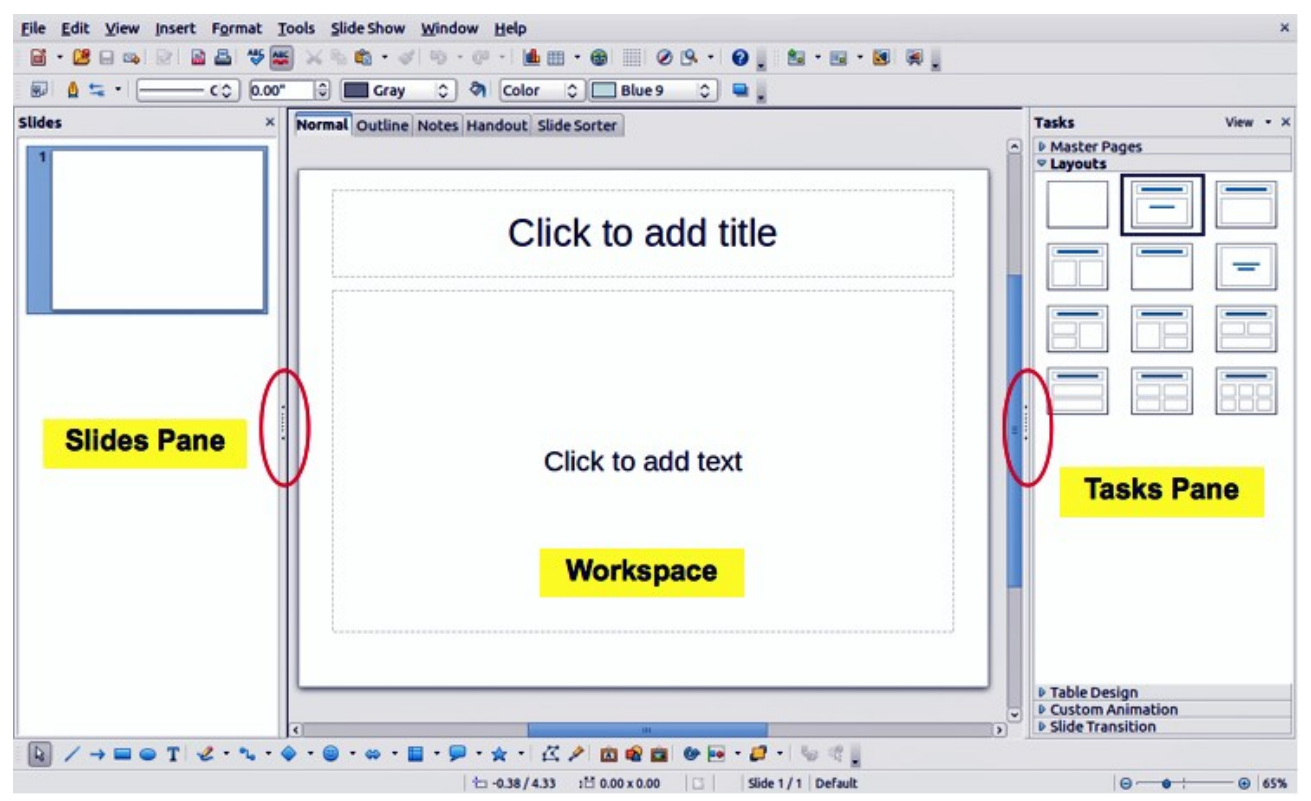

<span id="page-4-2"></span>*Figure 1: Main window of Impress; ovals indicate the Hide/Show markers*

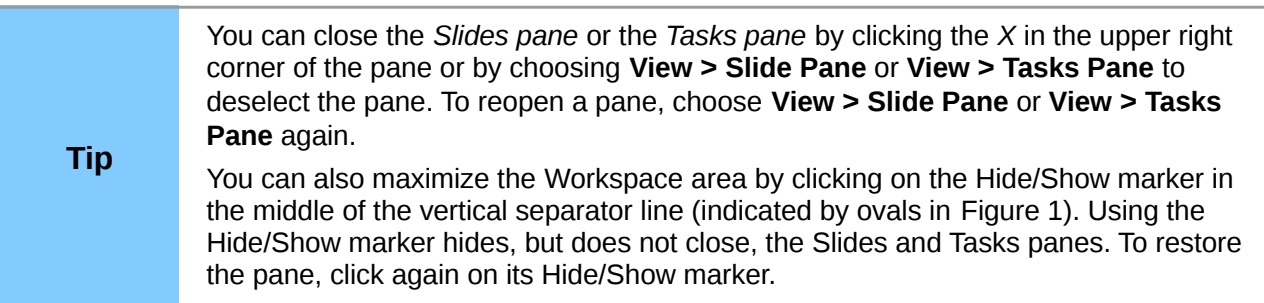

# <span id="page-4-0"></span>**Slides pane**

The Slides pane contains thumbnail pictures of the slides in your presentation, in the order the slides will be shown—unless you change the slide show order, as described in Chapter 9, Slide Shows. Clicking a slide in this pane selects it and places it in the Workspace. When a slide is in the Workspace, you can make any changes you like.

Several additional operations can be performed on one or more slides simultaneously in the Slides pane:

- Add new slides to the presentation.
- Mark a slide as hidden so that it will not be shown as part of the presentation.
- Delete a slide from the presentation if it is no longer needed.
- Rename a slide.
- Duplicate a slide (copy and paste) or move it to a different position in the presentation (cut and paste).

It is also possible to perform the following operations, although there are more efficient methods than using the Slides pane, as you will see later in this chapter:

- Change the slide transition following the selected slide or after each slide in a group of slides.
- Change the sequence of slides in the presentation.
- Change the slide design.
- Change slide layout for a group of slides simultaneously.

## <span id="page-5-0"></span>**Tasks pane**

The Tasks pane has five sections. To expand the section you wish to use, click on the title bar of each section. Only one section at a time can be expanded.

#### **Master Pages**

Here you define the page (slide) style for your presentation. Impress includes several designs of Master Pages (slide masters). One of them—Default—is blank, and the rest have background and styled text.

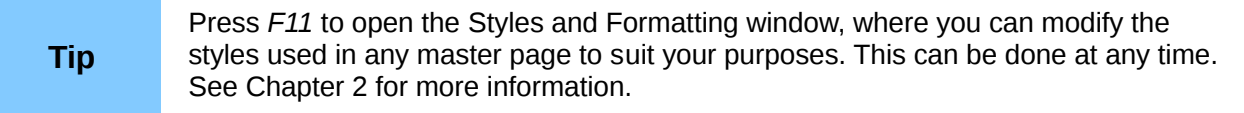

#### **Layouts**

The layouts included in Impress are shown here. You can choose the one you want and use it as it is, or you can modify it to meet your own requirements. However, it is not possible to save custom layouts.

#### **Table Design**

The standard table styles are provided in this section. You can further modify the appearance of a table with the options to show or hide specific rows and columns, or to apply a banded appearance to the rows and columns. Refer to Chapter 3, Adding and Formatting Text, for details on how to work with tables.

#### **Custom Animation**

A variety of animations can be used to emphasize or enhance different elements of each slide. The Custom Animation section provides an easy way to add, change, or remove animations. See Chapter 9, Slide Shows, for an overview of how to add and customize animations.

#### **Slide Transition**

The Slide Transition section provides access to a number of slide transition options. The default is set to *No Transition*, in which the following slide simply replaces the existing one. However, many additional transitions are available. You can also specify the transition speed (slow, medium, fast), choose between an automatic or manual transition, and choose how long the selected slide should be shown (automatic transition only).

### <span id="page-6-2"></span>**Workspace**

The Workspace (normally in the center) has five tabs: **Normal**, **Outline**, **Notes**, **Handout**, and **Slide Sorter** [\(Figure 2\)](#page-6-3). These five tabs are called View buttons. The Workspace below the View buttons changes depending on the chosen view. The workspace views are described in detail on page [8.](#page-7-0)

Normal Outline Notes Handout Slide Sorter

<span id="page-6-3"></span>*Figure 2: Workspace tabs*

# <span id="page-6-1"></span>**Toolbars**

Many toolbars can be used during slide creation; they can be displayed or hidden by clicking **View > Toolbars** and selecting from the menu.

You can also select the icons that you wish to appear on each toolbar. For more information, refer to Chapter 11, Setting Up and Customizing Impress.

Many of the toolbars in Impress are similar to the toolbars in Draw. Refer to the *Draw Guide* for details on the functions available and how to use them.

# <span id="page-6-0"></span>**Status bar**

The status bar, located at the bottom of the Impress window, contains information that you may find useful when working on a presentation. You can hide the Status Bar by choosing **View > Status Bar** from the main menu.

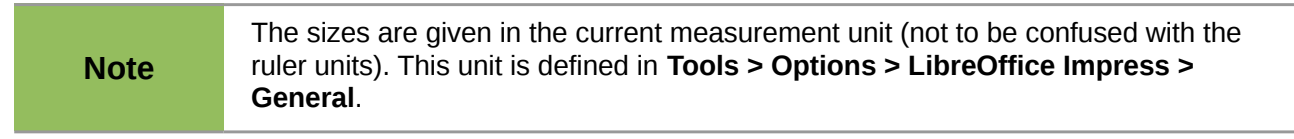

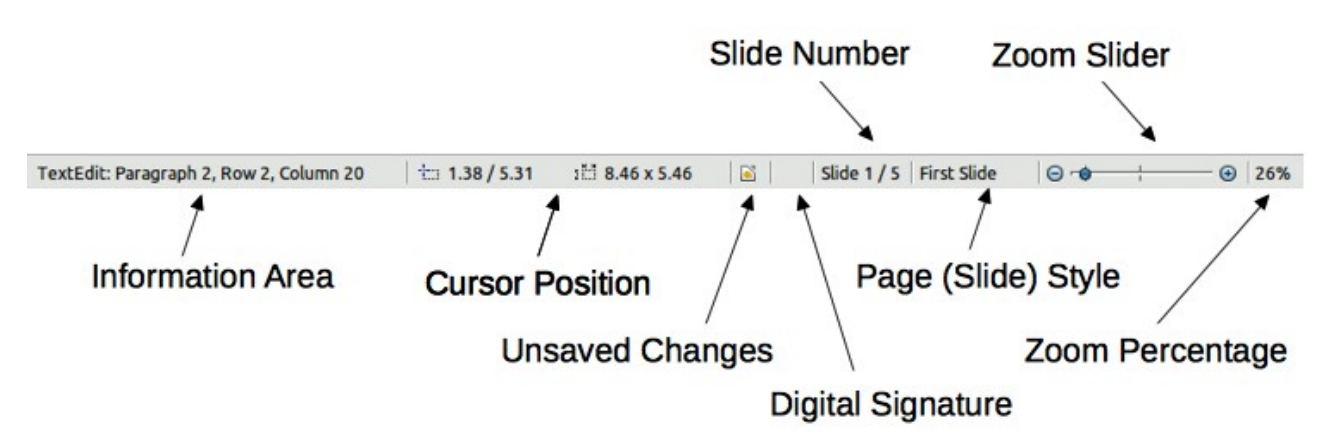

#### *Figure 3: Status bar*

From left to right, you will find:

• Information area, which changes depending on the selection. For example:

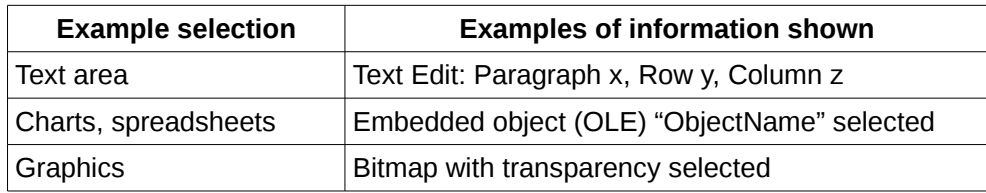

- Cursor position: the position of the cursor or of the top left corner of the selection measured from the top left corner of the slide, followed by the width and height of the selection or text box where the cursor is located.
- Unsaved changes: an icon indicating that the file needs saving. Double-clicking on this icon opens the Save or Save As dialog.
- Digital signature: an icon indicating whether the document is digitally signed. After the file has been saved, double-clicking on this icon opens the digital signatures dialog.
- Slide number: the slide number currently displayed in the Workspace and the total number of slides in the presentation.
- Page (slide) style: the style associated with the slide, handout, or notes page currently in the Workspace. Double-clicking on the style name opens the slide design dialog.
- Zoom slider: adjusts the zoom percentage of the Workspace displayed.
- Zoom percentage: indicates the zoom percentage of the Workspace displayed. Doubleclicking on zoom percentage opens the zoom and layout dialog.

#### <span id="page-7-1"></span>**Navigator**

The Navigator displays all objects contained in a document. It provides another convenient way to move around a document and find items in it. To display the Navigator, click its icon on the Standard toolbar, or choose **View > Navigator** on the menu bar, or press *Ctrl+Shift+F5*.

The Navigator is more useful if you give your slides and objects (pictures, spreadsheets, and so on) meaningful names, instead of leaving them as the default "Slide 1" and "Shape 1".

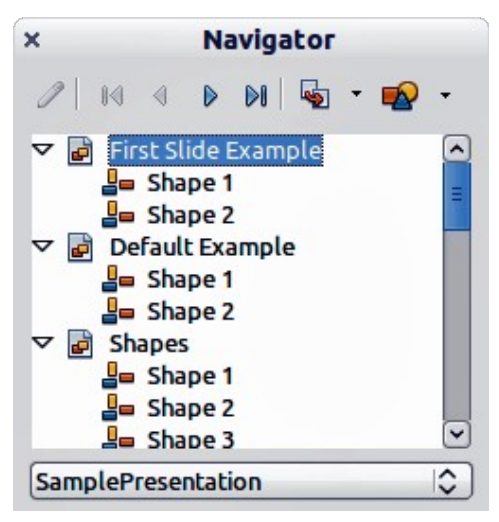

*Figure 4: Navigator*

# <span id="page-7-0"></span>**Workspace views**

Each of the Workspace views is designed to ease the completion of certain tasks; it is therefore useful to familiarize yourself with them to quickly accomplish those tasks.

**Note** Each Workspace view displays a different set of toolbars when selected. These toolbar sets can be customized by going to **View > Toolbars**, then check or uncheck the toolbar you want to add or remove.

## <span id="page-8-2"></span>**Normal view**

*Normal view* is the main view for creating individual slides. Use this view to format and design slides and to add text, graphics, and animation effects.

To place a slide in the slide design area of the Normal view [\(Figure 1\)](#page-4-2), either click the slide thumbnail in the Slides pane or double-click it in the Navigator (page [8\)](#page-7-1).

## <span id="page-8-1"></span>**Outline view**

Outline view contains all of the slides of the presentation in their numbered sequence. It shows topic titles, bulleted lists, and numbered lists for each slide in outline format. Only the text contained in the default text boxes in each slide is shown. If you have added text boxes or graphic objects to the slides, then these objects are not displayed. Slide names are not included.

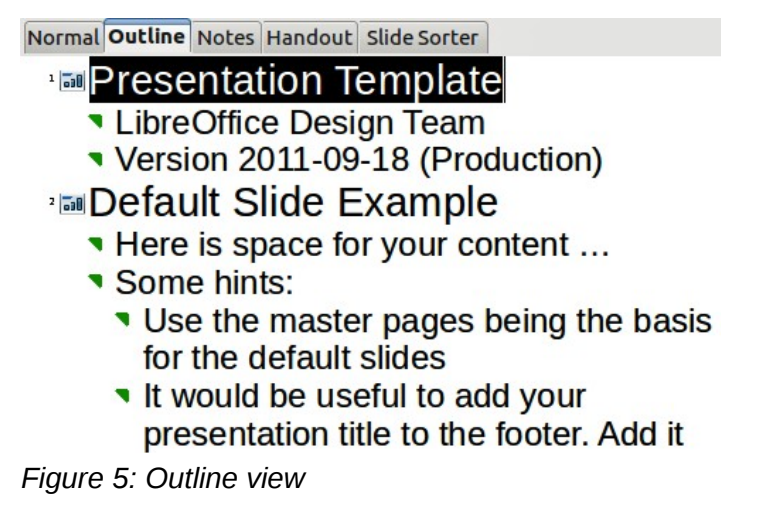

Use Outline view for:

- 1) Making changes in the text of a slide:
	- Add or delete text in a slide just as in the Normal view.
	- Move the paragraphs of text in the selected slide up or down by using the up and down arrow buttons (Move Up or Move Down) on the Text Formatting toolbar.
	- Change the outline level for any of the paragraphs in a slide using the left and right arrow buttons (Promote or Demote) on the Text Formatting toolbar [\(Figure 6\)](#page-8-3).
	- Simultaneously move a paragraph and change its outline level using a combination of these four arrow buttons.
- 2) Comparing the slides with your outline (if you have prepared one in advance). If you notice from your outline that another slide is needed, you can create it directly in the Outline view, or you can return to the Normal view to create it.

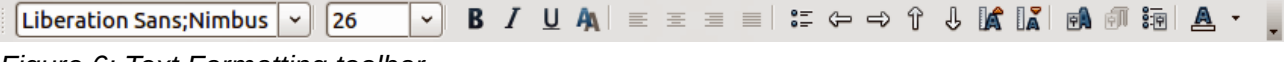

<span id="page-8-3"></span>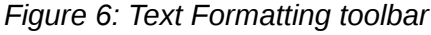

#### <span id="page-8-0"></span>**Notes view**

Use the Notes view [\(Figure 7\)](#page-9-1) to add notes to a slide. These notes are not seen when the presentation is shown.

- 1) Click the **Notes** tab in the Workspace.
- 2) Select the slide to which you want to add notes.
- Click the slide in the Slide pane, or
- Double-click the slide name in the Navigator.
- 3) In the text box below the slide, click on the words *Click to add notes* and begin typing.

You can resize the Notes text box using the green resizing handles and move it by placing the pointer on the border, then clicking and dragging. To make changes in the text style, press the *F11* key to open the Styles and Formatting window.

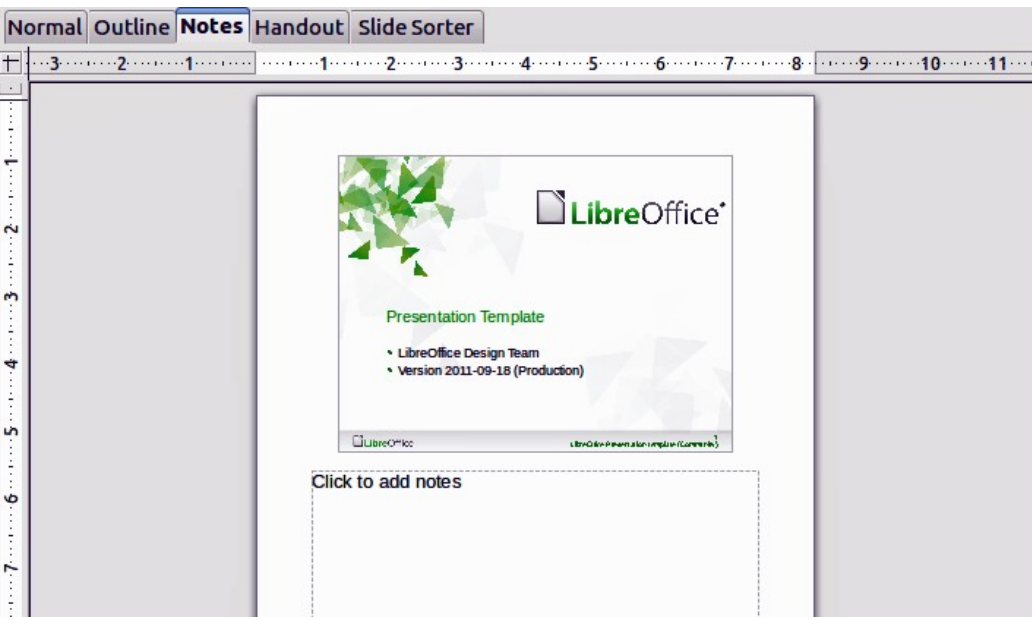

<span id="page-9-1"></span>*Figure 7: Adding notes in Notes view*

## <span id="page-9-0"></span>**Handout view**

Handout view is for setting up the layout of your slide for a printed handout. Click the *Handout* tab in the workspace, then choose **Layouts** in the tasks pane. You can then choose to print 1, 2, 3, 4, 6, or 9 slides per page.

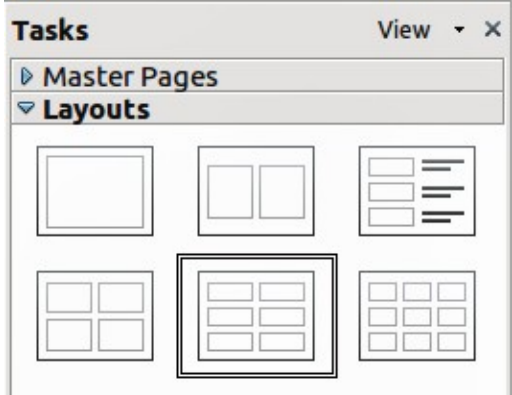

*Figure 8: Handout layouts*

Use this view also to customize the information printed on the handout. Refer to Chapter 8 (Adding and Formatting Slides, Notes, and Handouts) for more information.

Select from the main menu **Insert > Page Number** or **Insert > Date and Time** and the **Header and Footer** dialog opens. Click on the Notes and Handouts tab [\(Figure 9\)](#page-10-1) and use this dialog to select the elements you want to appear on each handout page and their contents.

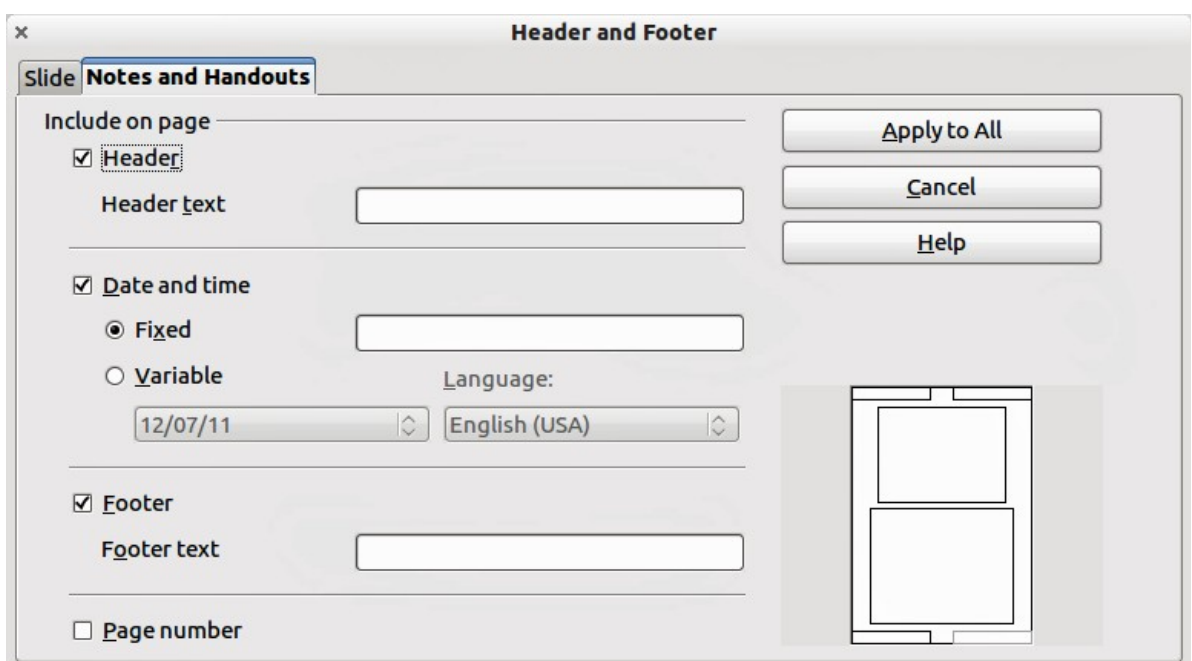

<span id="page-10-1"></span>*Figure 9: Dialog to set the page information for handouts and notes*

## <span id="page-10-0"></span>**Slide Sorter view**

The Slide Sorter view [\(Figure 10\)](#page-10-2) contains all of the slide thumbnails. Use this view to work with a group of slides or with only one slide.

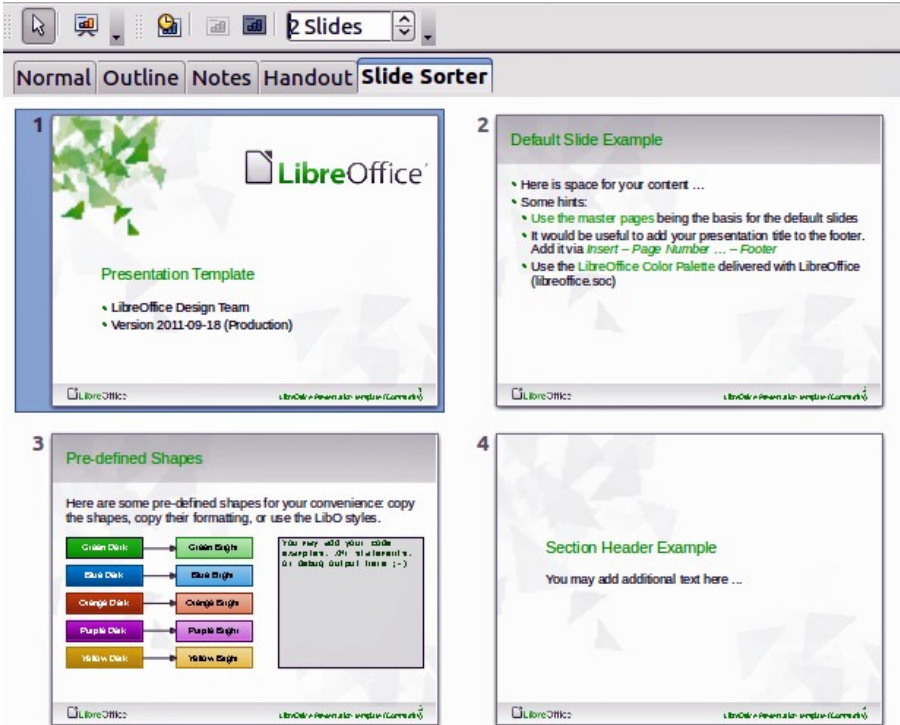

<span id="page-10-2"></span>*Figure 10: Slide Sorter view*

#### <span id="page-11-3"></span>*Customizing Slide Sorter view*

To change the number of slides per row:

- 1) Check **View > Toolbars > Slide Sorter** and **Slide View** to show or hide the slide sorter and view toolbars [\(Figure 11\)](#page-11-4).
- 2) Adjust the number of slides (up to a maximum of 15).

<span id="page-11-4"></span>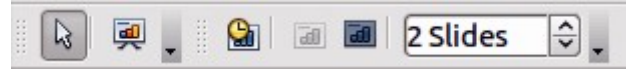

*Figure 11: Slide Sorter and Slide View toolbars*

#### <span id="page-11-2"></span>*Moving a slide using Slide Sorter*

To move a slide in a presentation using the Slide Sorter:

- 1) Click the slide to highlight it (see [Figure 10\)](#page-10-2).
- 2) Drag and drop it to the location you want.

#### <span id="page-11-1"></span>*Selecting and moving groups of slides*

To select a group of slides, use one of these methods:

- Use the *Control* (*Ctrl*) key: Click on the first slide and, while pressing the *Control* key, select the other desired slides.
- Use the *Shift* key: Click on the first slide, and while pressing the *Shift* key, select the final slide in the group. This selects all of the other slides between the first and the last.
- Use the mouse: Click slightly to one side (left or right) of the first slide to be selected. Hold down the left mouse button and drag the mouse pointer until all of the slides you want to select are highlighted.

To move a group of slides:

- 1) Select a group of slides.
- 2) Drag and drop the group to their new location.

#### <span id="page-11-0"></span>*Working in Slide Sorter view*

You can work with slides in the Slide Sorter view just as you can in the Slide pane.

To make changes, right-click a slide and chose any of the following options from the pop-up menu:

- New Slide: add a new slide after the selected slide.
- Delete Slide: delete the selected slide.
- Rename Slide: rename the selected slide.
- Slide Layout: change the layout of the selected slide.
- Slide Transition: change the transition of the selected slide.
	- For one slide, click the slide to select it and then add the desired transition.
	- For more than one slide, select the group of slides and add the desired transition.
- Hide Slide: hidden slides are not shown in the slide show.
- Cut: remove the selected slide and save it to the clipboard.
- Copy: copy the selected slide to the clipboard without removing it.
- Paste: insert a slide from the clipboard. You can also specify whether you want to paste the copied slide before or after the selected slide.

#### <span id="page-12-0"></span>*Creating a new presentation*

This section shows you how to set up a new presentation using the Presentation Wizard.

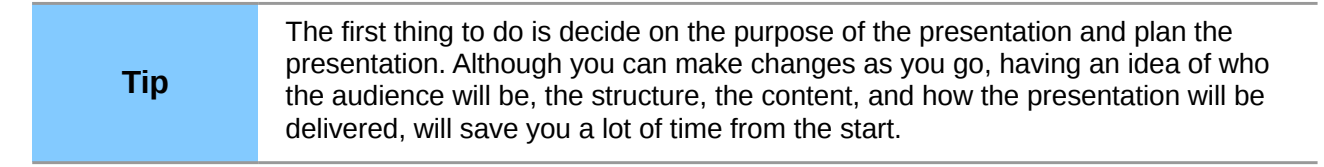

#### When you start Impress, the Presentation Wizard appears.

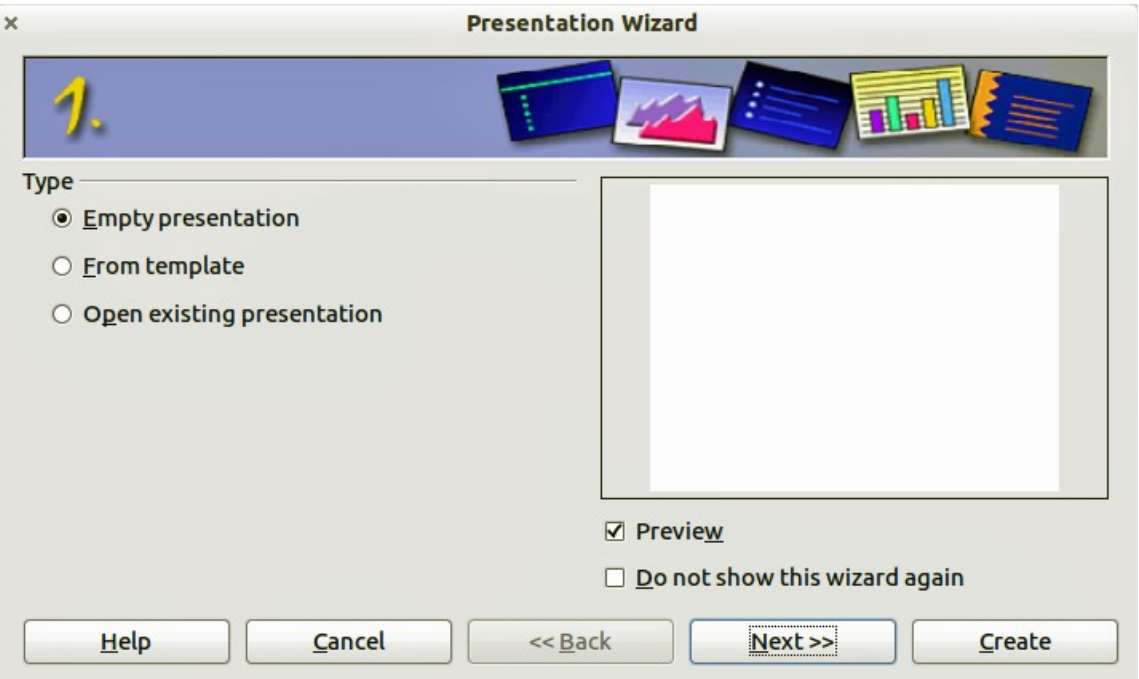

<span id="page-12-1"></span>*Figure 12. Choosing the type of presentation*

- 1) Under **Type**, choose one of the options:
	- *Empty presentation* creates a blank presentation.
	- *From template* uses a template design already created as the basis for a new presentation. The wizard changes to show a list of available templates. Choose the template you want. More details can be found in Chapter 2.
	- *Open existing presentation* continues work on a previously created presentation. The wizard changes to show a list of existing presentations. Choose the one you want.
- 2) Click **Next**. [Figure 13](#page-13-0) shows the Presentation Wizard step 2 as it appears if you selected *Empty presentation* at step 1. If you selected *From template*, an example slide is shown in the Preview box. Choose a design under **Select a slide design**. The slide design section gives you two main choices: *Presentation Backgrounds* and *Presentations*. Each one has a list of choices for slide designs. If you want to use one of these other than <Original>, click it to select it.
	- The types of *Presentation Backgrounds* are shown in [Figure 13.](#page-13-0) Click an item to show a preview of the slide design in the Preview window. Impress contains three choices under *Presentations*: <*Original*>, *Introducing a New Product*, and *Recommendation of a Strategy*.
	- *<Original>* is for a blank presentation slide design.

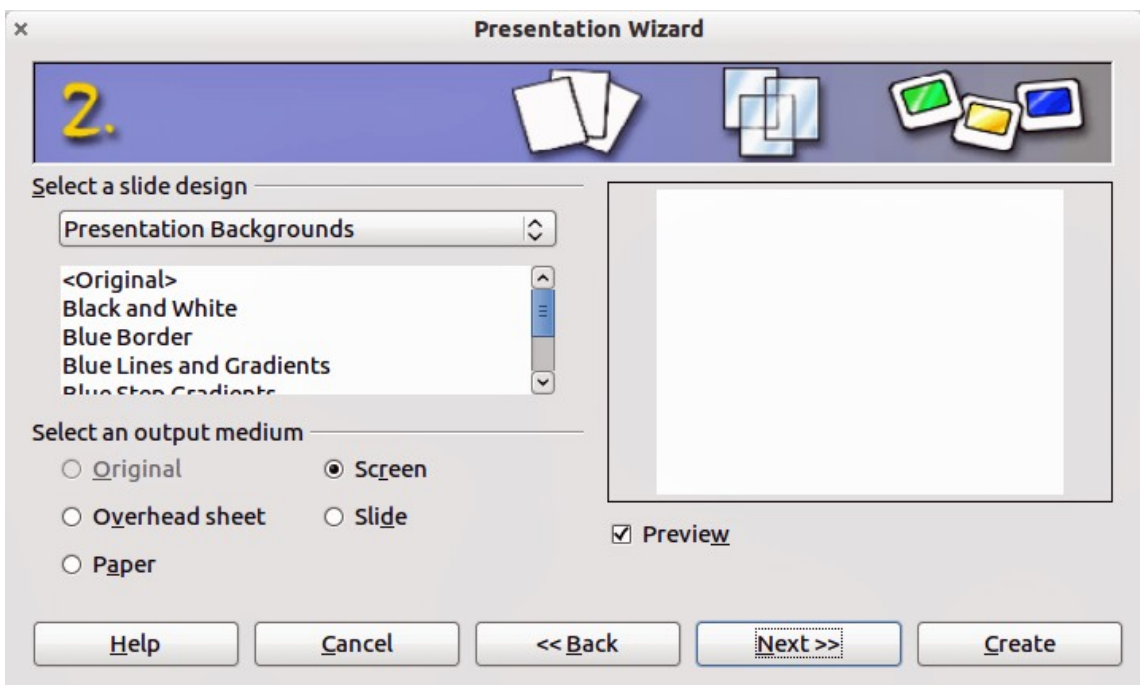

*Figure 13. Selecting a slide design*

<span id="page-13-0"></span>• Both *Introducing a New Product* and *Recommendation of a Strategy* have their own prepackaged slide designs. Each design appears in the Preview window when its name is clicked.

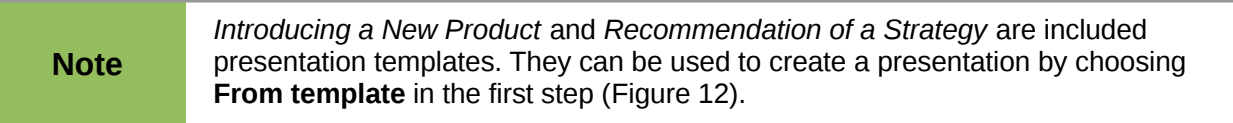

3) Select how the presentation will be used under **Select an output medium**. Most often, presentations are created for computer screen display, so you would select **Screen**. You can change the page format at any time.

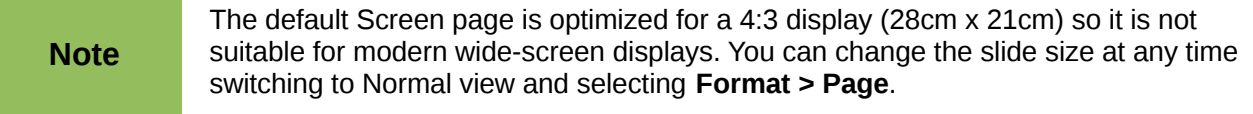

- 4) Click **Next**. The Presentation Wizard step 3 appears [\(Figure 14\)](#page-14-3).
	- Choose the desired slide transition from the *Effect* drop-down menu.
	- Select the desired speed for the transition between the different slides in the presentation from the **Speed** drop-down menu. *Medium* is a good choice for now.
- 5) Click **Create.** A new presentation is created.

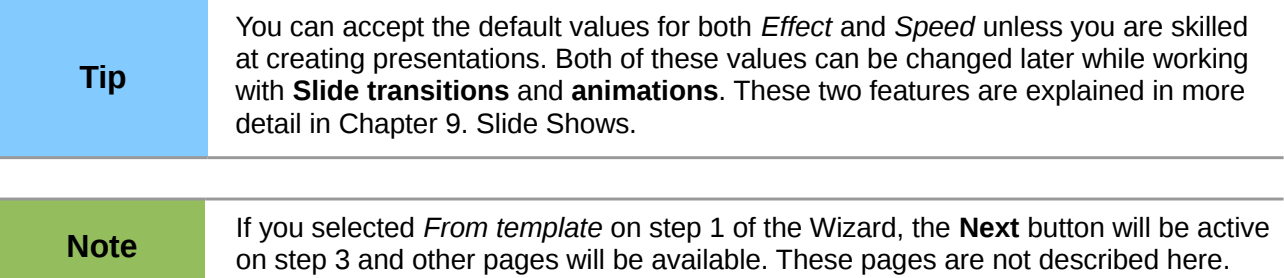

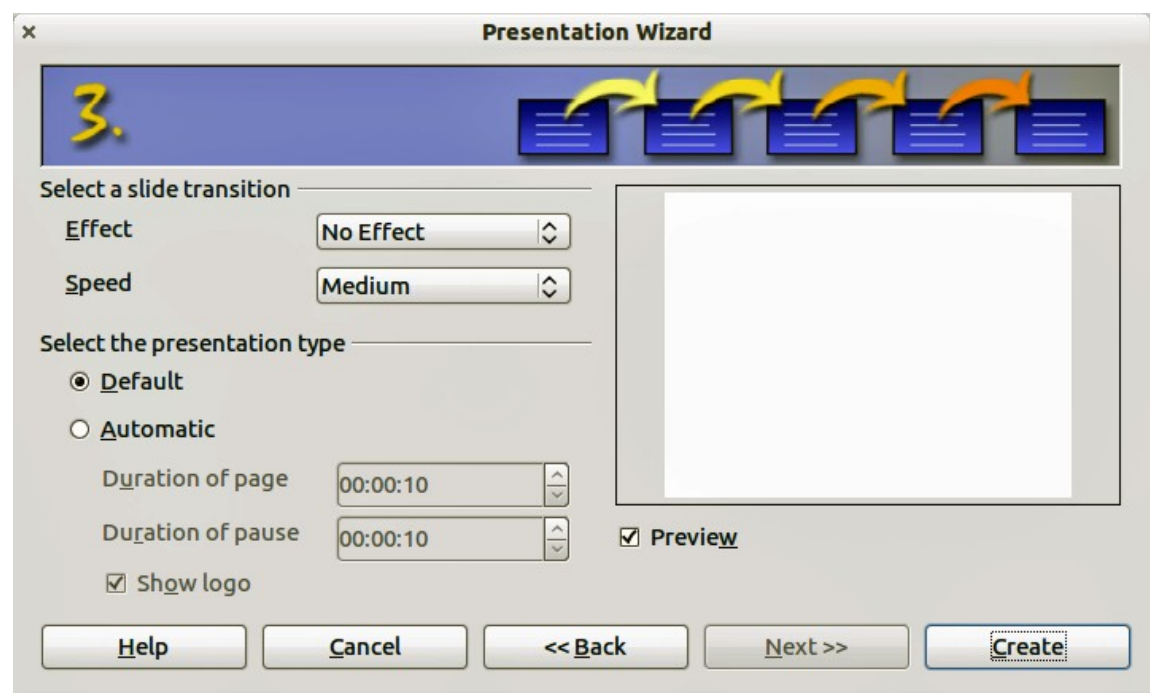

<span id="page-14-3"></span>*Figure 14: Selecting a slide transition effect*

# **Caution**

Remember to save frequently while working on the presentation, to prevent any loss of information should something unexpected occur. You might also want to activate the AutoRecovery function (**Tools > Options > Load/Save > General)**. Make sure **Save AutoRecovery information every** is selected and that you have entered a recovery frequency.

# <span id="page-14-2"></span>**Formatting a presentation**

A new presentation only contains one empty slide. In this section we will start adding new slides and preparing them for the intended contents.

## <span id="page-14-1"></span>**Inserting slides**

This can be done in a variety of ways; take your pick.

- **Insert > Slide**.
- Right-click on the present slide, and select **Slide > New Slide** from the pop-up menu.
- Click the **Slide** icon in the *Presentation* toolbar.

Sometimes, rather than starting from a new slide you want to duplicate a slide you have already inserted. To duplicate a slide, select the slide you want from the Slides pane and then choose **Insert > Duplicate Slide**.

# <span id="page-14-0"></span>**Selecting a layout**

In the Tasks pane, select the Layout drawer to display the available layouts [\(Figure 15\)](#page-15-0). The Layouts differ in the number of elements a slide will contain, from a blank slide to a slide with six contents boxes and a title.

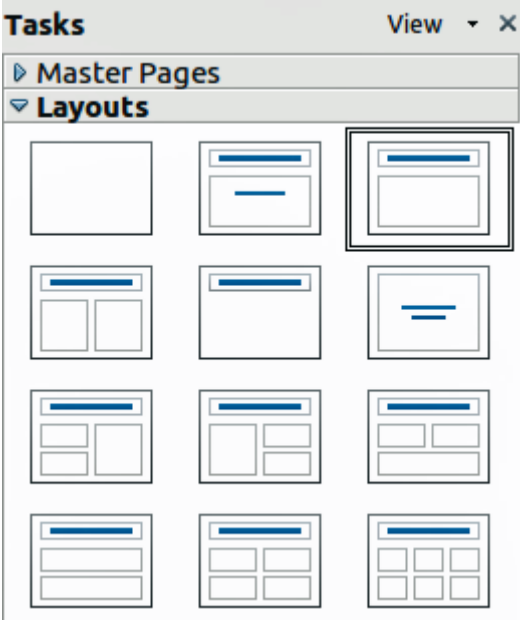

<span id="page-15-0"></span>*Figure 15: Available slide layouts*

The first slide in a presentation is normally a title slide. The *Title Slide* (which also contains a section for a subtitle) or *Title Only* are suitable layouts for the first slide, while for most of the slides you will probably use the *Title, Contents* layout.

To create the title, click on *Click to add title* (assuming the *Blank Slide* layout was not used) and then type the title text. To adjust the formatting of the title, modify the *Title* presentation style; see Chapter 2, Using Slide Masters, Styles, and Templates, for instructions.

If you are using the *Title Slide* layout, click on *Click to add text* to add a subtitle. Proceed as above to make adjustments to the formatting if required, modifying the *Subtitle* presentation style.

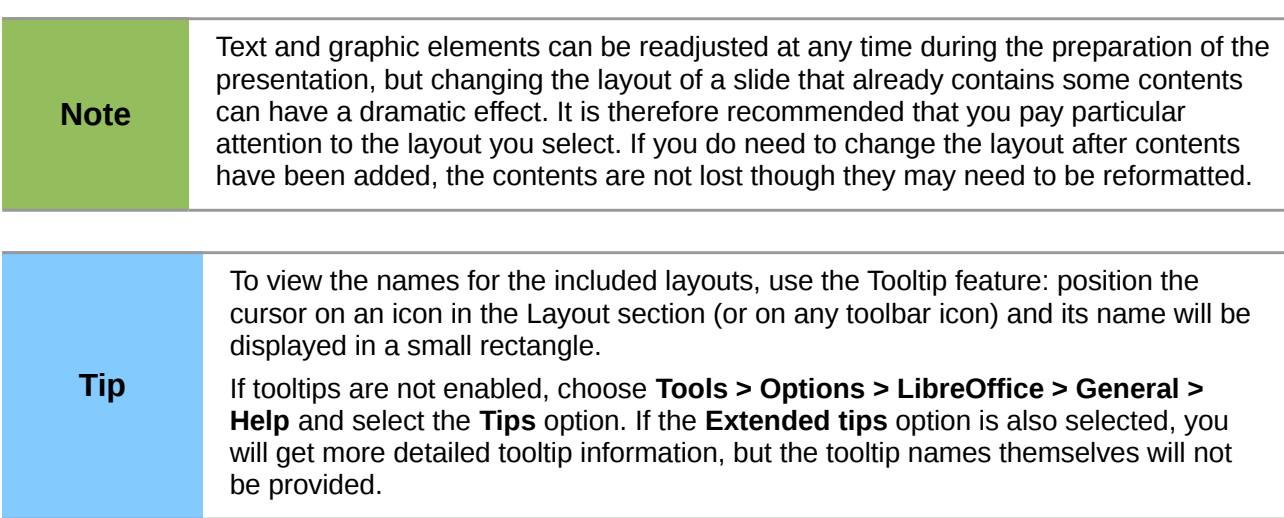

To select or change the layout, place the slide in the work area and select the desired layout from the layout drawer in the Task Pane.

Several layouts contain one or more content boxes. Each of these boxes can be configured to contain one of the following elements: Text, Movie, Picture, Chart or Table.

You can choose the type of contents by clicking on the icon that is displayed in the middle of the contents box as shown in [Figure 16.](#page-16-2) If instead you intend to use the contents box for text, just click on the "Click to add text" area to get a cursor.

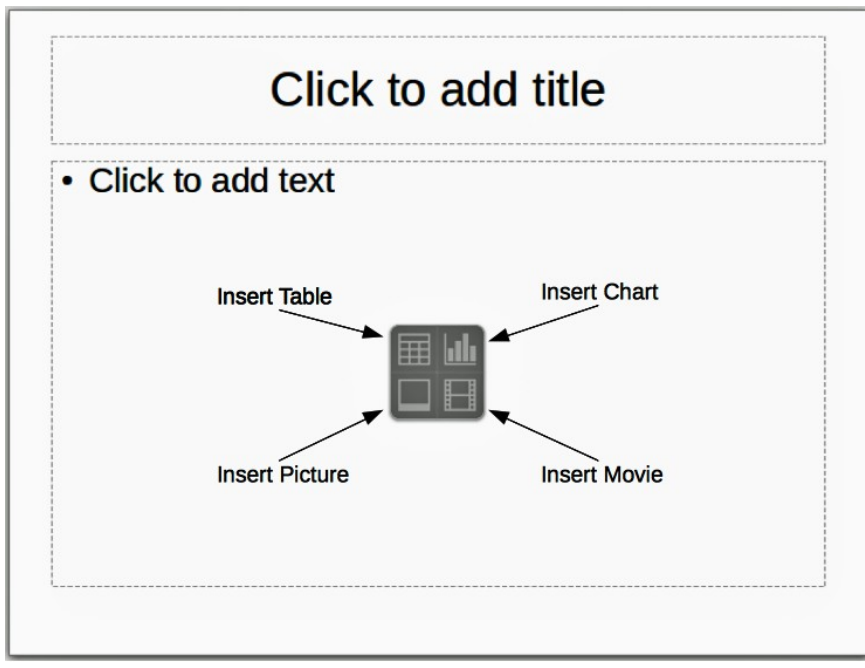

<span id="page-16-2"></span>*Figure 16: Selecting contents type*

To select or change the layout, place the slide in the work area and select the desired layout from the layout drawer in the Task Pane.

If you have selected a layout with one or more contents boxes, this is a good time to decide what type of contents you want to insert.

# <span id="page-16-1"></span>**Modifying the slide elements**

At this stage, the slide contains elements that were included in the slide master, as well those elements included in the selected slide layout. You may want to remove any elements that are not required or insert objects such as text and graphics.

Although Impress does not have the functionality to create new layouts, it allows you to resize and move the layout elements. It is also possible to add slide elements without being limited to the size and position of the layout boxes.

To resize a contents box, click on the outer frame so that the 8 resizing handles are displayed. To move it place the mouse cursor on the frame so that the cursor changes shape. You can now click the left mouse button and drag the contents box to its new position on the slide.

To remove any unwanted elements, do this:

- 1) Click the element to highlight it. The green resizing handles show it is highlighted.
- 2) Press the *Delete* key to remove it.

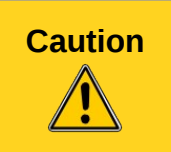

**Caution** Changes to any of the layouts included in Impress can only be made using **View <sup>&</sup>gt; Normal**, which is the default. Attempting any changes by modifying a slide master, although possible, may result in unpredictable results and requires extra care as well as a certain amount of trial and error.

# <span id="page-16-0"></span>**Adding text to a slide**

To add text to a slide that contains a text frame, click on *Click to add text* in the text frame and then type your text. The Outline styles are automatically applied to the text as you insert it. You can change the outline level of each paragraph as well as its position within the text by using the arrow

buttons on the *Text Formatting* toolbar (see ["Outline view"](#page-8-1) on page [9\)](#page-8-1). For more information on text, see Chapter 3, Adding and Formatting Text.

# <span id="page-17-2"></span>**Adding pictures or objects to a slide**

To add any pictures or objects to a slide, for example a picture, clipart, drawing, photograph, or spreadsheet, click on **Insert** then select from the drop down menu what type of insert you require. For more information, see the following chapters:

- For pictures, see Chapter 4, Adding and Formatting Pictures.
- For graphic objects, see Chapter 5, Managing Graphic Objects and Chapter 6, Formatting Graphic Objects.
- For OLE and other objects, see Chapter 7, Including Spreadsheets, Charts, and Other Objects.

## <span id="page-17-1"></span>**Modifying the appearance of slides**

To change the background and other characteristics of all slides in the presentation, you need to modify the master page or choose a different master page.

A *Slide Master* is a slide with a specified set of characteristics that acts as a template and is used as the starting point for creating other slides. These characteristics include the background, objects in the background, formatting of any text used, and any background graphics.

**Note** LibreOffice uses three interchangeable terms for this one concept. *Master slide*, *slide master*, and *master page.* These terms all refer to a slide that is used to create other slides. This guide, however, uses only the term *slide master,* except when describing the user interface.

Impress has included a range of slide masters, found in the Master Pages section of the Tasks pane. You can also create and save additional slide masters or add more from other sources. See Chapter 2 for information on creating and modifying slide masters.

If all you need to do is to change the background, you can take a shortcut:

- 1) Select **Format > Page** and go to the *Background* tab.
- 2) Select the desired background between solid color, gradient, hatching, and bitmap. Click **OK** to apply it.

A dialog box opens, asking if the background should be applied to all the slides. If you click **Yes**, Impress automatically modifies the master page for you.

## <span id="page-17-0"></span>**Modifying the slide show**

By default the slide show will display all the slides in the same order as they appear in the slide sorter, using any transition between slides specified in the Presentation Wizard, and you need some keyboard or mouse interaction to move from one slide to the next.

Now is a good time to review the entire presentation and answer some questions. Run the slide show at least once (see ["Running the slide show"](#page-18-0) on page [19\)](#page-18-0) before answering them. You might want to add some questions of your own.

- 1) Are the slides in the correct order? If not, some of them will need to be moved.
- 2) Is the information well spaced and visible to members of an audience at the back of a large room? They may not be able to see information at the bottom of a slide, so you may need to design your presentation to fit the top three-quarters of the screen.
- 3) Would an additional slide make a particular point clearer? If so, another slide needs to be created.
- 4) Do some of the slides seem unnecessary? Hide or delete them.
- 5) Would custom animations help some of the slides? (Advanced technique.)
- 6) Should some of the slides have a different slide transition than others? The transition of those slides should be changed.

# **Caution**

If one or more slides seem to be unnecessary, hide the slide or slides, and view the slide show a few more times to make sure they are not needed. To hide a slide, right-click the slide in the Slides pane and select **Hide Slide** in the pop-up menu. Do not delete a slide until you have done this; otherwise you may have to create that slide again.

Once you have answered these and your own questions, make the necessary changes. This is done most easily in the Slide Sorter view (see page [11\)](#page-10-0). Use the Slide Show menu to change the order of the slides, choose which ones are shown, automate moving from one slide to the next, and other settings. To change the slide transition, animate slides, and make other enhancements, use the various selections in the Task pane.

#### <span id="page-18-2"></span>*Custom animations*

If you wish to add a custom animation to a slide, do it now. Custom animations are found in the Custom Animation section of the the Tasks pane. This is an advanced technique and is explained in Chapter 9, Slide shows.

#### <span id="page-18-1"></span>*Slide transitions*

Your first slide show will probably have the same slide transition for all slides. Setting *Advance slide* to **On mouse click** is the default. If you want each slide to be shown for a specific amount of time, click **Automatically after** and enter the number of seconds. Click **Apply to all slides**.

Transition choices are found under Slide Transition on the Tasks pane. For more information about slide transitions, see Chapter 9, Slide Shows.

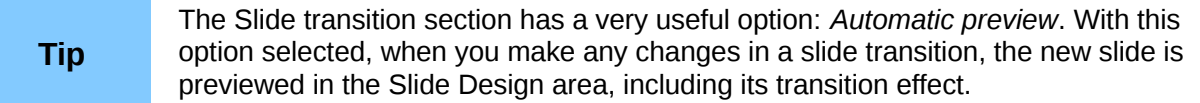

# <span id="page-18-0"></span>**Running the slide show**

To run the slide show, do one of the following:

- Click **Slide Show > Slide Show** on the main menu bar.
- Click the **Slide Show** button on the Presentation toolbar or the Slide Sorter toolbar.
- Press *F5* or *F9*. (*F9* does not work on a Mac.)

If the slide transition is *Automatically after x seconds*, let the slide show run by itself.

If the slide transition is *On mouse click*, do one of the following to move from one slide to the next.

- Click the mouse button to advance to the next slide.
- Use the arrow keys on the keyboard to go to the next slide or to go back to the previous one.
- Press the *Spacebar* on the keyboard to advance to the next slide.

Right-click anywhere on the screen to open a menu from which you can navigate the slides and set other options.

When you advance past the last slide, the message *Click to exit presentation...* appears. Click the mouse or press any key to exit the presentation.

To exit the slide show at any time including at the end, press the *Esc* key.

# <span id="page-19-0"></span>**Controlling a slide show using the Presenter Console**

Most installations of LibreOffice Impress come with the Presenter Console extension built in. If it is not included, you can get the extension and install it as described in Chapter 11, Setting up and Customizing Impress.

The Presenter Console works only on operating systems that support two displays, and only when two displays are connected (one may be the laptop's built-in screen).

The Presenter Console provides extra control over slide shows (presentations) through different views on the presenter's computer screen and on the projection that the audience sees. The presenter's view includes the current slide, the upcoming slide, the slide notes, and a presentation timer. See Chapter 9, Slide Shows, for details.